# **SoilWorks Tutorials**

## I. 边坡例题

• 无加固边坡稳定分析 •

## 土钉加固边坡稳定分析

•

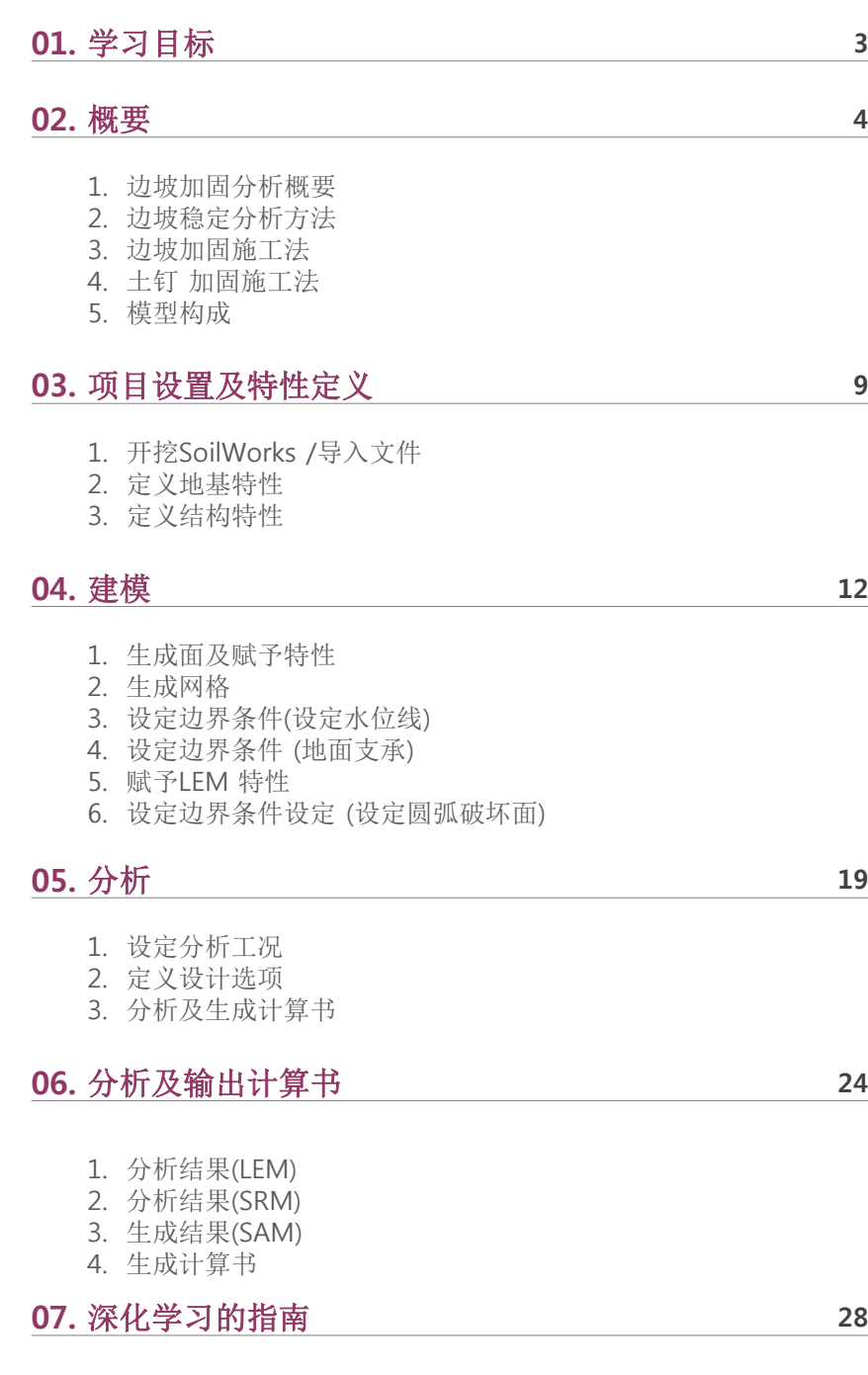

在边坡 LEM, SRM, SAM 分析中, SoilWorks的操作流程如下;

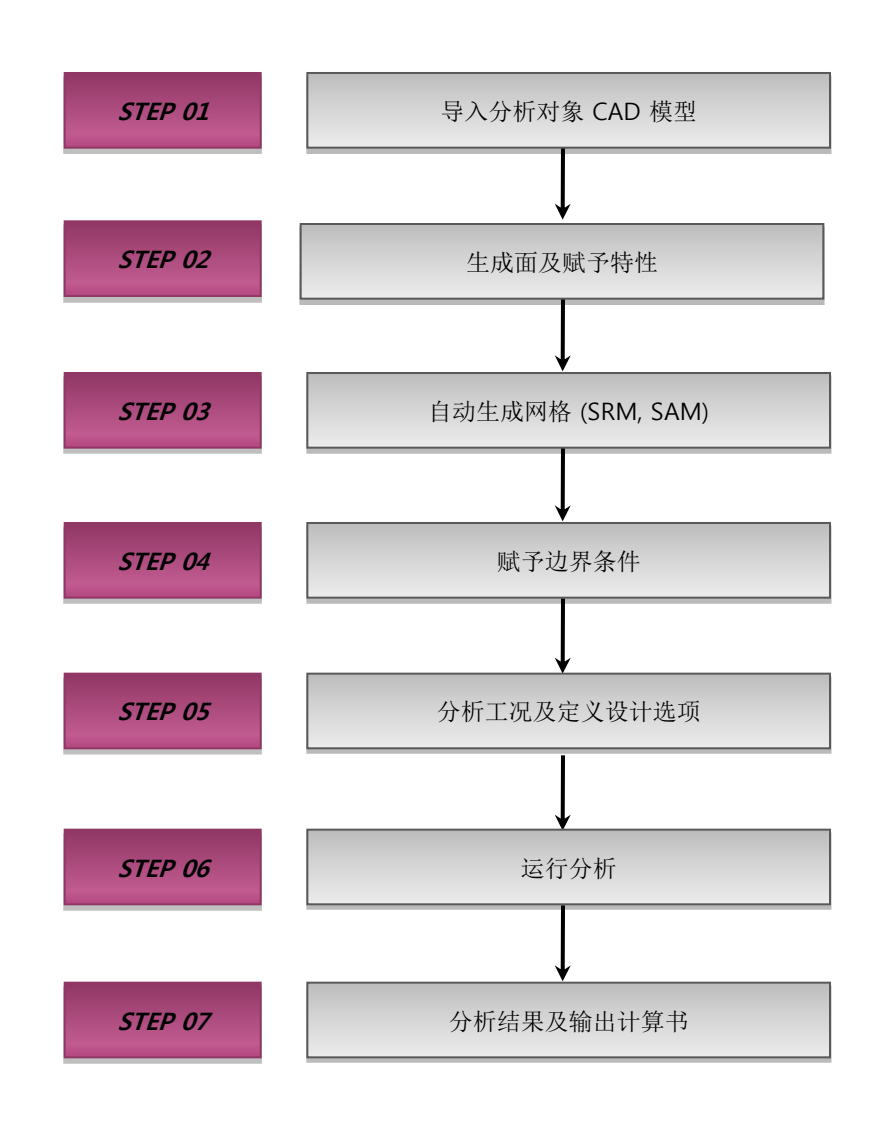

[ 在SoilWorks中的操作流程 ]

Slope

Ÿ

## **1.** 边坡加固分析概要

**02.** 概要

 在实际工程中,对于地基设计的边坡加固分析时,常采用极限平衡法(LEM)的理论与工程实 际经验相结合。极限平衡法(LEM)虽然能够计算边坡内可能破坏面的全部安全系数,但它却不能 预测整个边坡的应力分布及位移变化的大小。因此,当需要得到边坡稳定的应力、应变及位移变化 时,极限平衡法就表现出它的不足。在实际工程中,为了得到边坡的应力、应变,通过SRM(Stre ngth Reduction Method)或SAM (Stress Analysis Method)进行边坡稳定的数值分析越来越被 工程师们重视。

#### **2.** 边坡稳定分析方法

1) 极限平衡法 (LEM, Limit Equilibrium Method)

极限平衡法的目的是对滑动面可能发生破坏的土体进行稳定性分析,为了简化计算,假定一定 条件后,利用简单的静力学理论求解。

 在极限平衡法中,在设计中计算安全系数最常用的是Bishop方法,虽然按静力学求解假定的破 坏面的稳定性不能成为正确的解,但求出的安全系数几乎接近正确值。根据Bishop法的基本原理如 下图,Bishop安全系数的计算式如下;

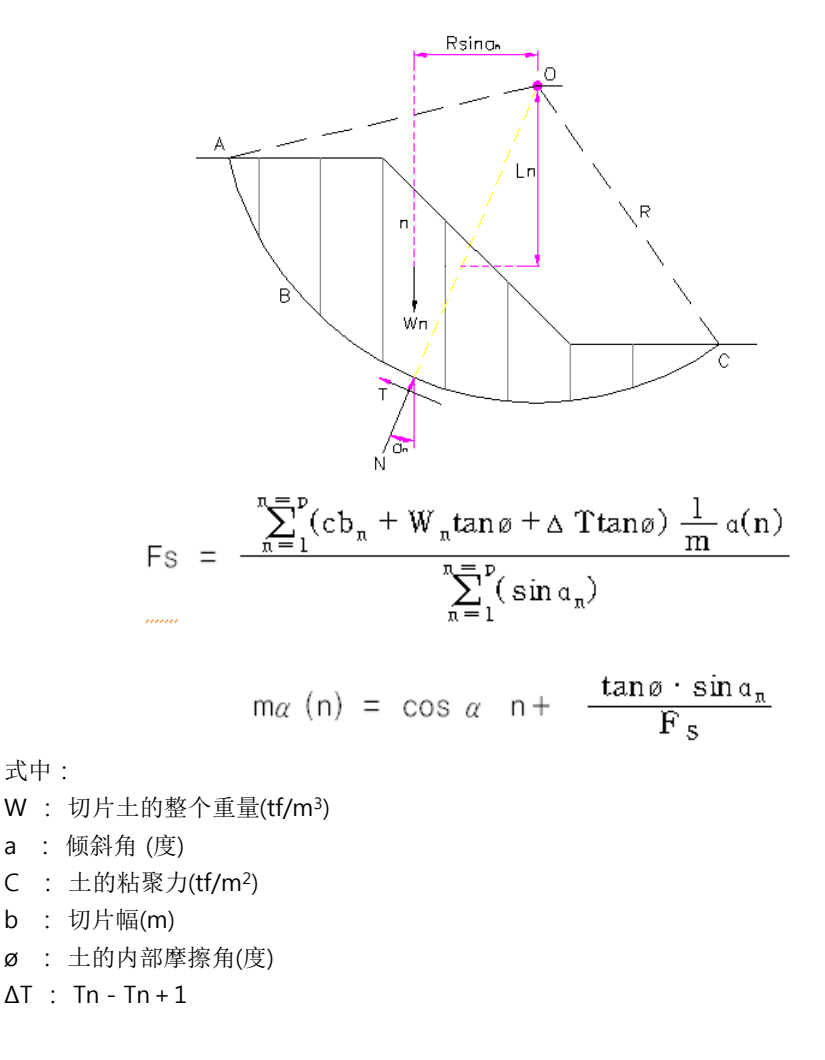

Europe Contract Contract Contract Contract Contract Contract Contract Contract Contract Contract Contract Contract Contract Contract Contract Contract Contract Contract Contract Contract Contract Contract Contract Contract

#### 2) 强度折减系数法 (SRM, Strength Reduction Method)

强度折减系数法是根据安全系数,是在现有应力状态下计算安全系数的方法,对土体的抗剪强 度不断地进行折减,在减少强度的同时,反复进行变形系数分析一直到边坡破坏状态为止,从而决 定临界破坏面。但是,根据破坏变形系数基准的假定不同,临界截面的形状也发生变化,反复的有 限元分析需要相当的计算时间。

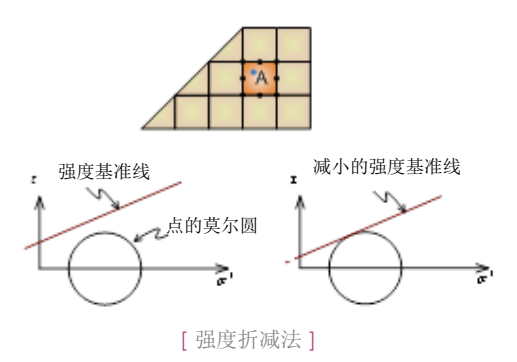

3) 应力极限平衡法 (SAM, Stress Analysis Method)

 应力极限平衡法是在通过对边坡进行应力有限元分析后,计算以应力分析结果为界面在极限平 衡法中使用的稳定性评估单元的假想滑动面的边坡安全系数,计算最小安全系数的临界截面。

## **3.** 边坡加固施工法

为防止边坡崩溃的施工法,如按防止功能类别,分为安全系数维护法和安全系数增加法。

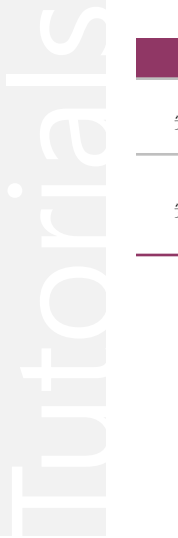

**02.** 概要

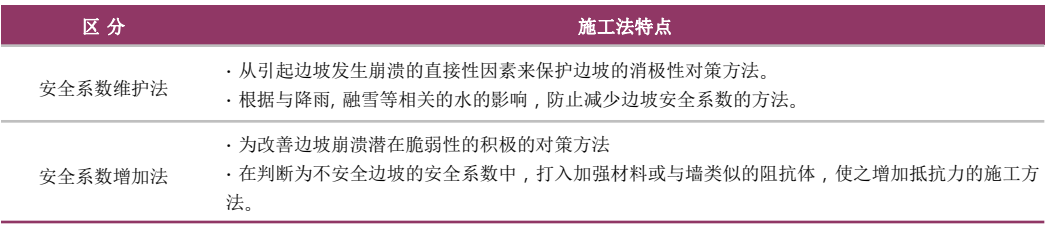

#### 1) 安全系数维护法 (抑制施工)

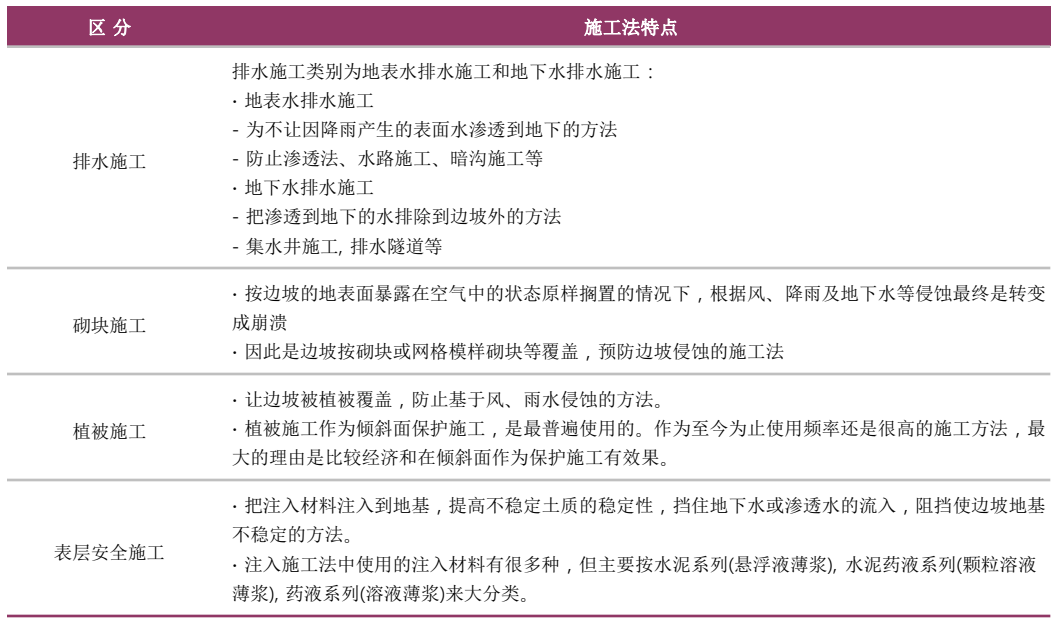

#### 2) 安全系数增加法 (硬施工)

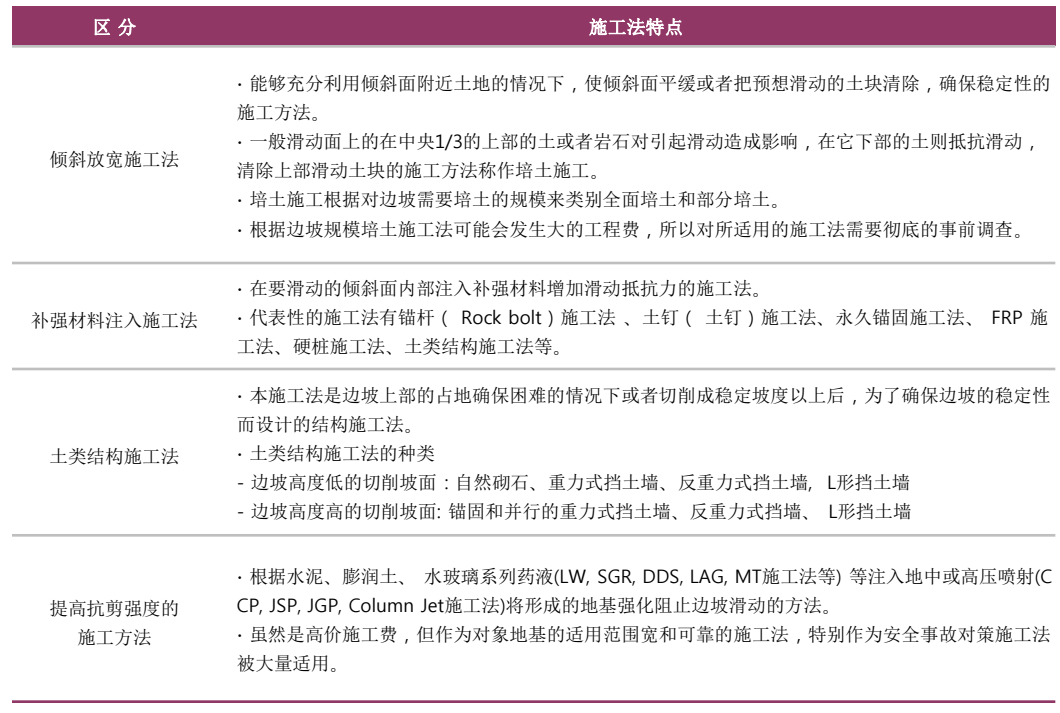

Tutorials

## **4.** 土钉 加固施工法

**02.** 概要

土钉 施工法,相当于前面说明的加固施工法分类上的安全系数增加法(硬施工法)中补强材料注 入施工法。一般是在设计基准上按标准梯度和梯度放宽施工法不能确保稳定性的情况下,使用最多 的加固施工法。

土钉 施工法作为边坡加固及对开挖面弹性的地基加固施工法,补强材料按没有预加应力的细密的 间距注入到原地基,增强原地基整个自身的抗剪强度,尽可能抑制地基位移的Top Down式加固施 工法,它的特点如下;

- 作为原地基加固施工法 Nail 1个负担的安全度低,所以对整个稳定涉及的影响相对性的少。
- •施工方法简单施工时噪音、震动少,是接近城市中心施工的最优选择。
- 适用于永久边坡时必需有Nail的防止腐蚀对策。
- 为了边坡内排水处理,必须要求设置水发施工。

土钉 施工法不适用平面边坡破坏,对较低的滑动破坏预想的土层面,采用边坡保护、防土架设、 永久墙体等加固方法更好,此外也可用于保护沙土或保护风化严重的切边坡。

土钉 施工法按下面三大种分类;

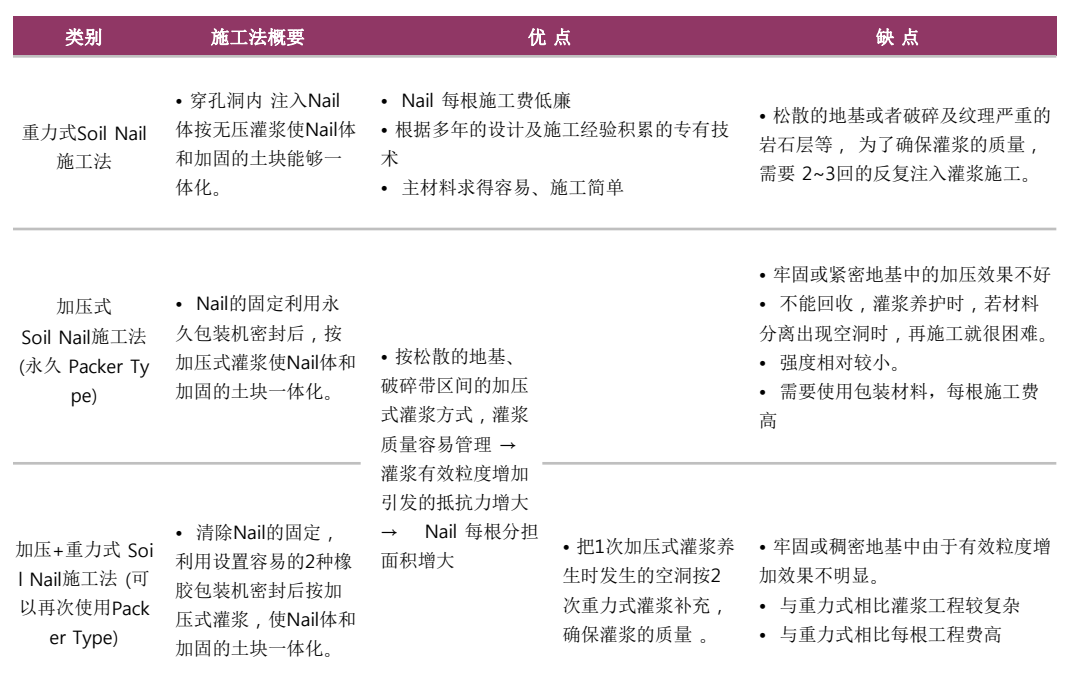

Tutorials

SoilWorks

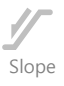

## **5.** 模型构成

按照无加固分析边坡时出现NG情况下,可以对其进行放宽梯度和加固边坡,本例题中,采用边坡 加固中最常用的土钉施工法,利用有限元分析法(SRM,SAM),对加固后的边坡在雨季时进行稳 定性计算。例题中所采用的模型及相关的地基属性如下:

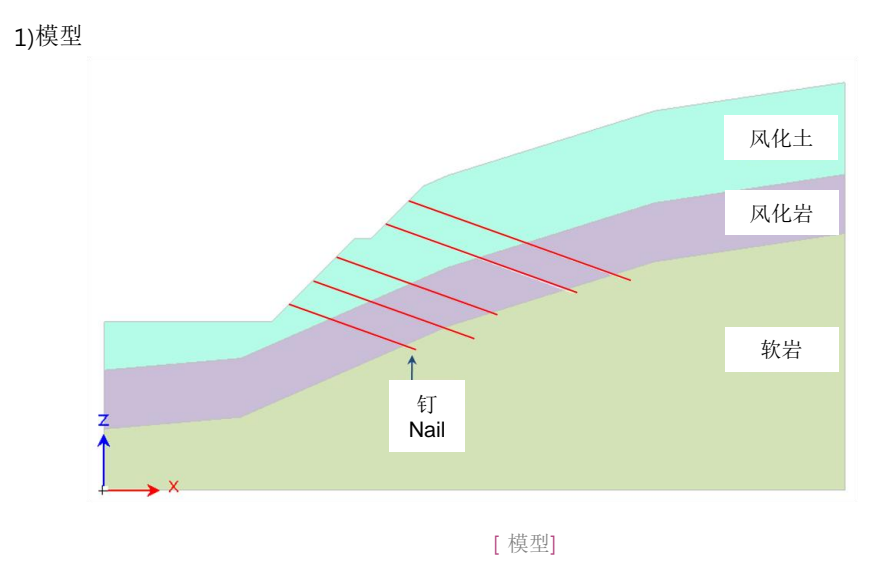

#### 2) 材料特性

地基特性

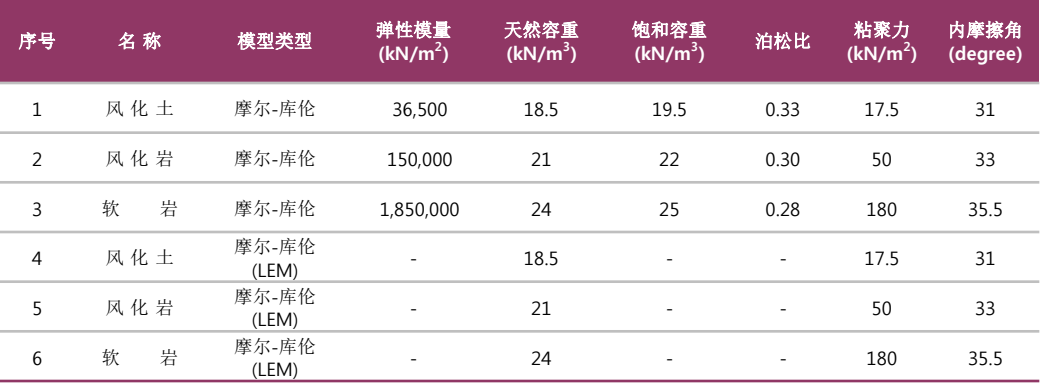

#### 结构特性

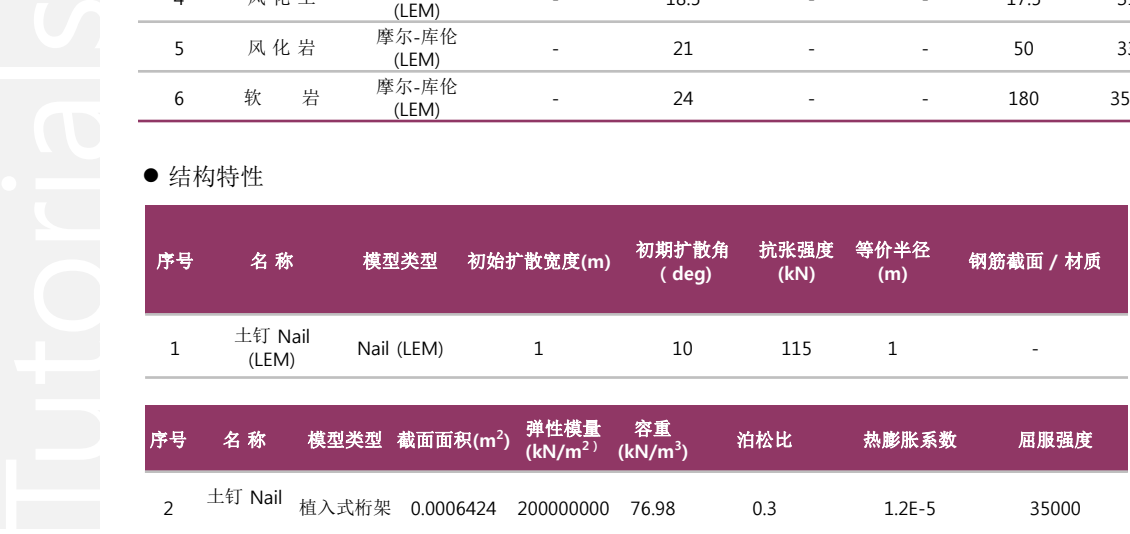

## **1.** 开始**SoilWorks** 开始**/**导入文件

导入为了分析预先制作成的文件

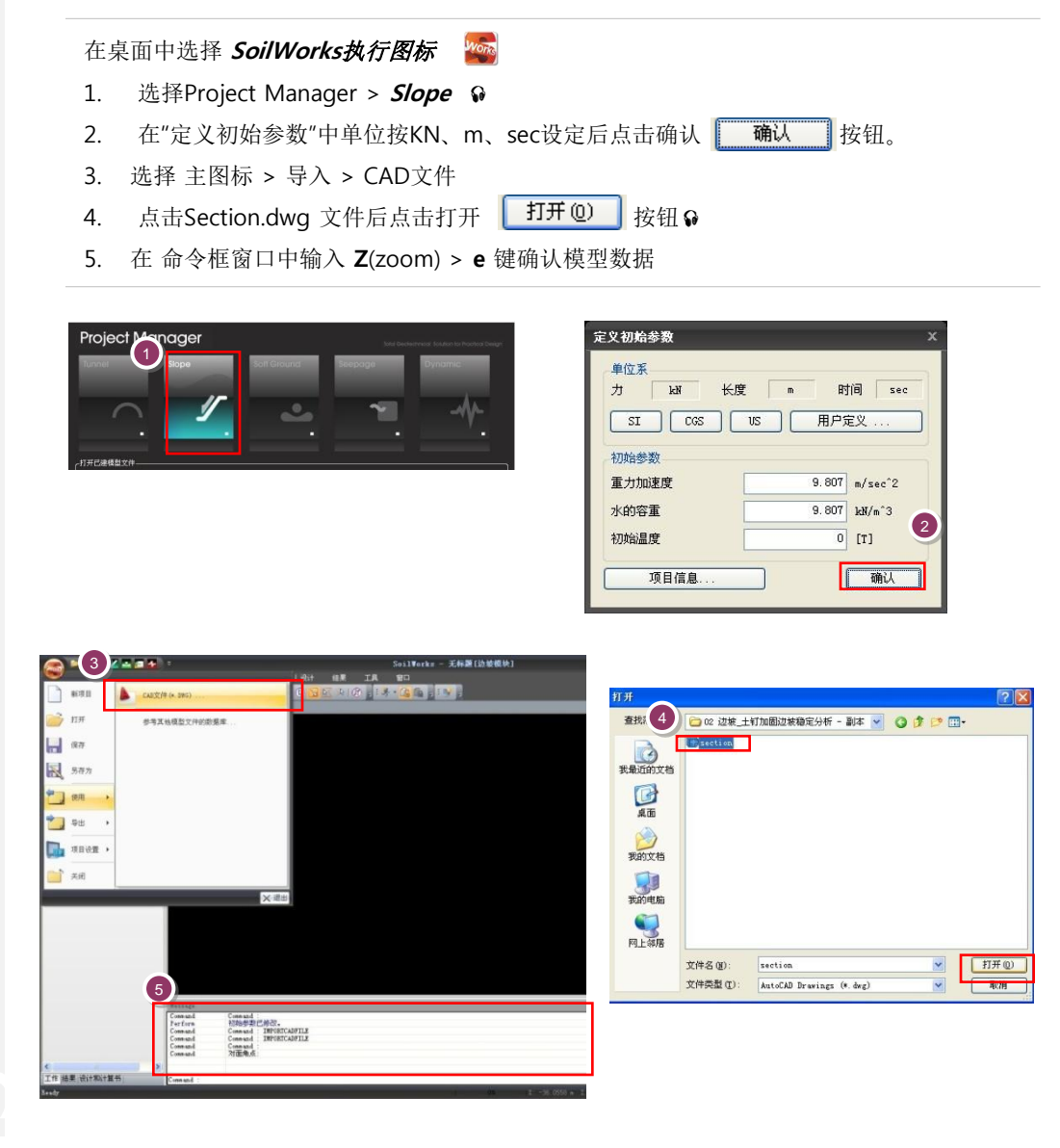

Tutorials

[ SoilWorks 开始及导入]

## **03.** 设定作业环境及定义特性

在命令框窗口中直接输入 命令语,可以调出菜单 。

**ioilWork** 

在SoilWorks中,可以把 适用于工程的地基特性数 据库化,方便使用。地基 特性可以通过设置文件夹 内 Soil Works/Dbase 里 的 gdb文件编辑来制作。

#### **2.** 定义地基特性定义

在主菜单中,选择 **模型 > 材料属性 > 地基特性** ■ (命令框: gm) ?

- 1. 点击数据库 数据库 :: | 按钮 G
- 2. 在地基常数数据库选择栏中,地基常数数据按 **'1.1SCHIST#1'** 设定**。**
- 3. 在土质类型的选择项中勾选 **'**风化土**-**软岩**'**
- 4. 在模型类型中选择 **'**摩尔**-**库伦**'**
- 5. 点击 分配 按钮
- 为了LEM(Limit Equilibrium Method,极限平衡分析法) 分析,填加不同分析种类的模型的地 基材料。

Slope

6.将上面生成的风化土、风化岩、软岩模型变为 '摩尔-库伦(LEM)' 后填加。

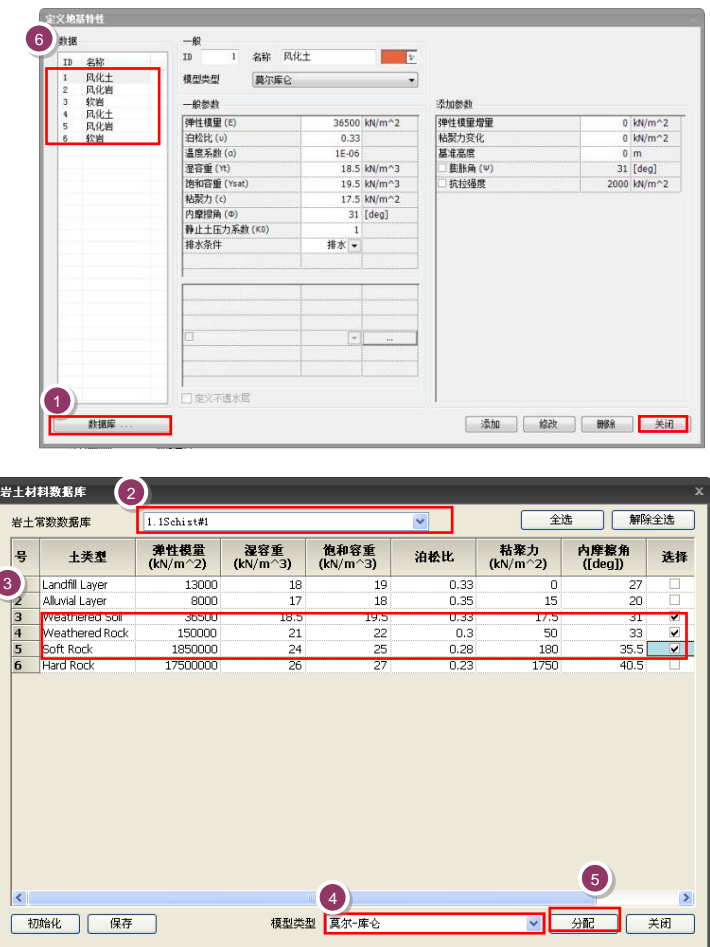

[ 定义地基特性 ]

### **3.**定义结构特性

在主菜单中选择 模型**>** 材料特性 **<sup>&</sup>gt;**结构特性(命令框 **: sp**)

- 1. 名称输入栏输入 **'Nail(LEM)'**
- 2. 构件类型栏中选择 **'**土钉**/**桩 **(LEM)'**
- 3. 在厚度方向布置间距输入栏输入 **'2'**
- 4. 在初始初始扩散宽度输入栏输入 **'1'**
- 5. 在初始扩散角输入栏输入 **'10'**
- 6. 在抗拉力输入栏输入 **'115'**
- 7. 在等效半径输入栏输入 **'1'**
- 8. 确认未勾选"抗剪力沿长度方向变化"
- 9. 抗剪力输入栏输入 **'0'**
- 10. 点击添加 | 添加 | 按钮
- 11. 名称栏输入 **'Nail'**
- 12. 构件种类选择栏选择 **'**植入式桁架**'**
- 13. 水平间距输入栏输入 **'2'**
- 14. 截面信息中截面的面积输入栏输入 **'0.0006424'**
- 15. 材料信息中钢筋的弹性模量输入栏输入 **'200000000'**
- 16. 材料信息中钢筋的泊松比输入栏输入 **'76.98'**
- 17. 材料信息中钢筋的容重输入栏输入 **'0.3'**
- 18. 材料信息中钢筋的热膨胀系数输入栏输入 **'1.2E-5'**
- 19. 材料信息中钢筋的屈服强度输入栏输入 **'350000'**
- 20. 点击添加 | 添加 | 按钮
- 21. 点击关闭 关闭 按钮

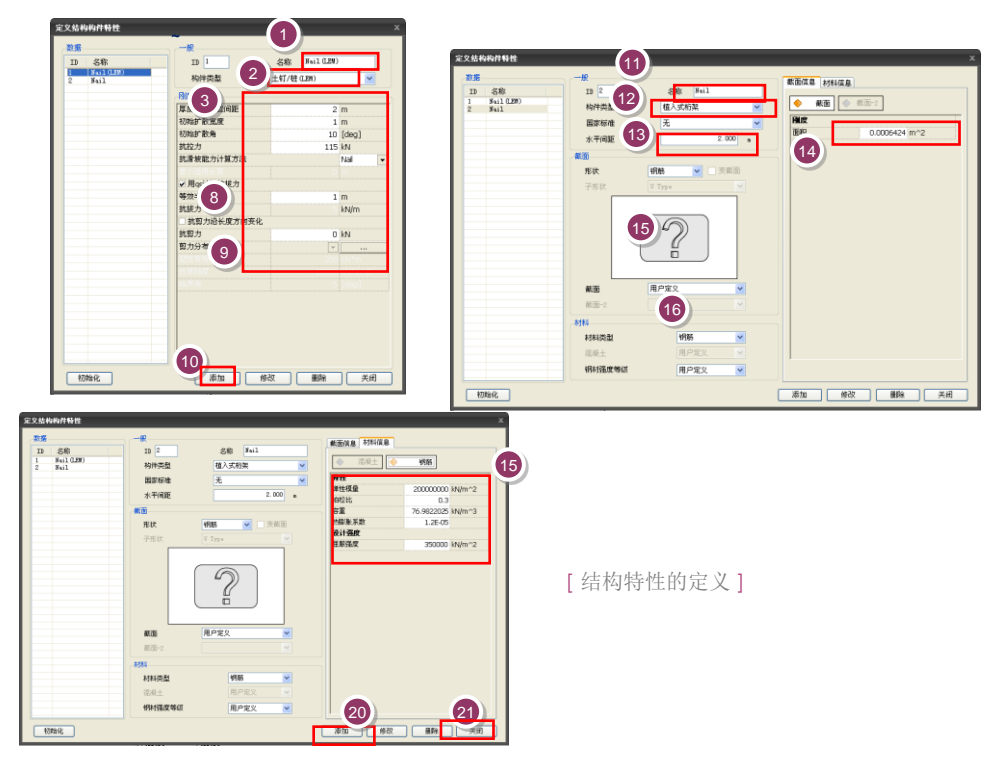

Tutorials

Slope

在SoilWorks中利用 智能 曲面功能自动探索闭合的 板块后生成面。这时Nail 为了生成一个独立的网格 组,在生成面之前预先赋 予结构特性(物理性质)。 不按一个单元生成的情况 下在整个板块生成面,生 成的面利用拖拽可以在制 作网格前提前赋予地基特 性。

本例题对极限平衡法和有 限元法同时执行分析。首 先对面赋予 FEM特性后 生成网格然后重新对面赋 予LEM特性,就会把面中 LEM特性、单元中的FEM 特性可以分割分担。

## **1.** 生成面及赋予特性

为了生成一个独立的土钉(Nail)网格组,在面生成之前对有关土钉(Nail)的线赋予特性信息。 除自动生成线的特性外,还需要自动生成整个面,从而对SoilNail生成网格。

- 1. 在作业框中选择5个 SoilNail 线 (LEM分析中要把Nail按1个单元建模)
- 2. 作业目录树 > 结构特性 > **'Nail[Embedd Truss]'** 用作业框 拖拽
- 3. 主菜单中点击 几何形状 **<sup>&</sup>gt;**生成**>** 面自动生成 (命令框 **: ss**)
- 4. 作业框中选择 **'**风化土**'** 板块
- 5. 作业目录树 > 材料特性 > 地基特性 > 风化土用作业框 拖拽
- 6. 重复4~5项过程 ,在 **'**风化岩**','**软岩**'** 板块赋予特性

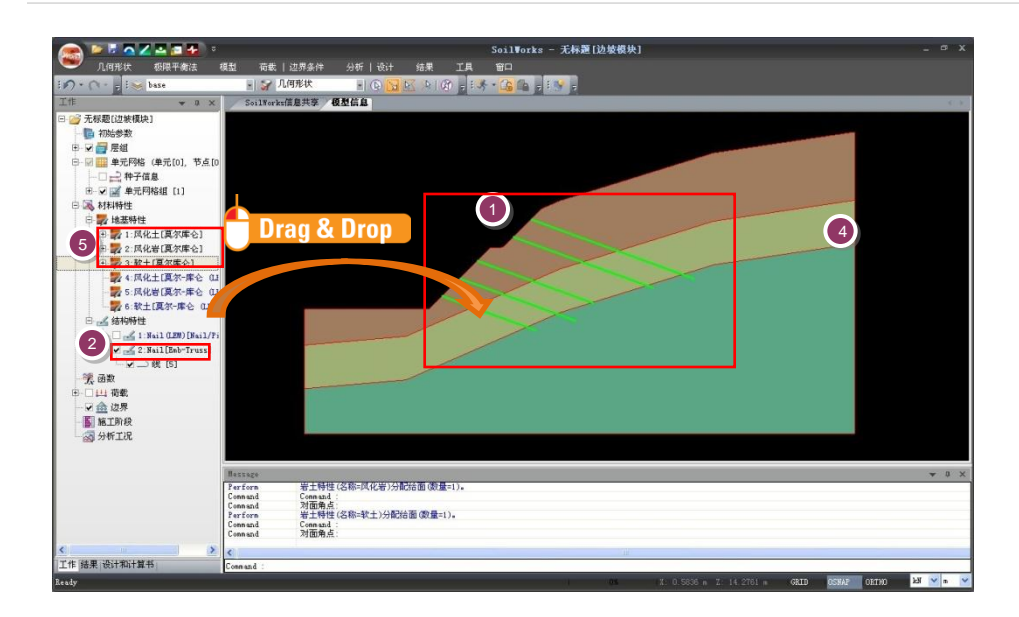

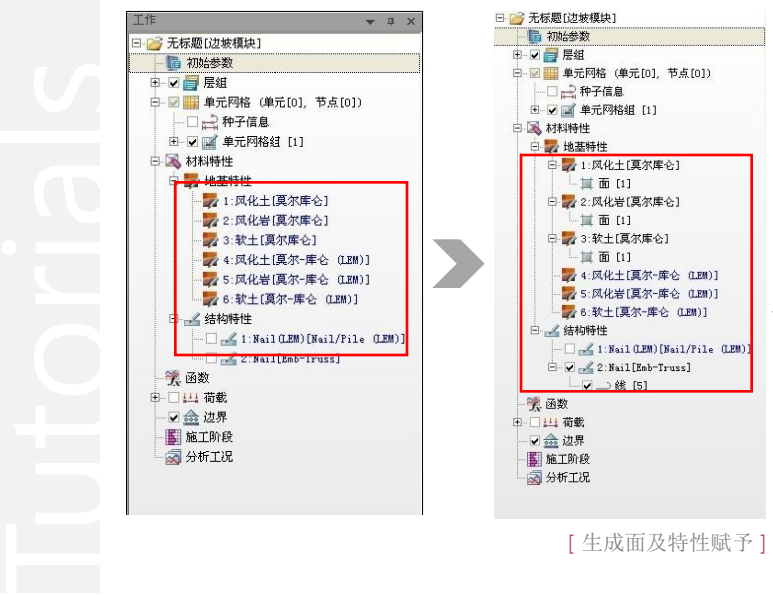

被赋予面或曲线的特性在作业目录 树中可以确认

Slope

[ 生成面及特性赋予 ]

Slope

## **2.** 制作网格

利用被赋予了特性的面生成网格

#### 在SoilWorks中根据网格 稠密度提供非常稠密 **/** 稠 密 **/** 稀疏的网格**。**

执行有限元(强度减少法) 分析时,为了体现与实际 接近的破坏形状更精确的 验算结果,生成高次单元。 网格的大小和形状对结果 有很大的影响。考虑效率 尽可能的生成稠密的和形 状好的网格才能计算更精 确的最小安全系数 。

在主菜单里,选择*模型 > 网格 > 智能网格* ☆ (命令框 : sm)

- 1. 在网格稠密度里选择 **'**非常稠密**'**
- 2. 勾选 **'生成高阶单元', '生成三角形单元'** ◎
- 3. 确认勾选**'**独立注册各区域的单元网格组**'**
- 4. 点击确认 确认 按钮
- 5. 确认已生成的网格
- 6. 重新定义网格的名称

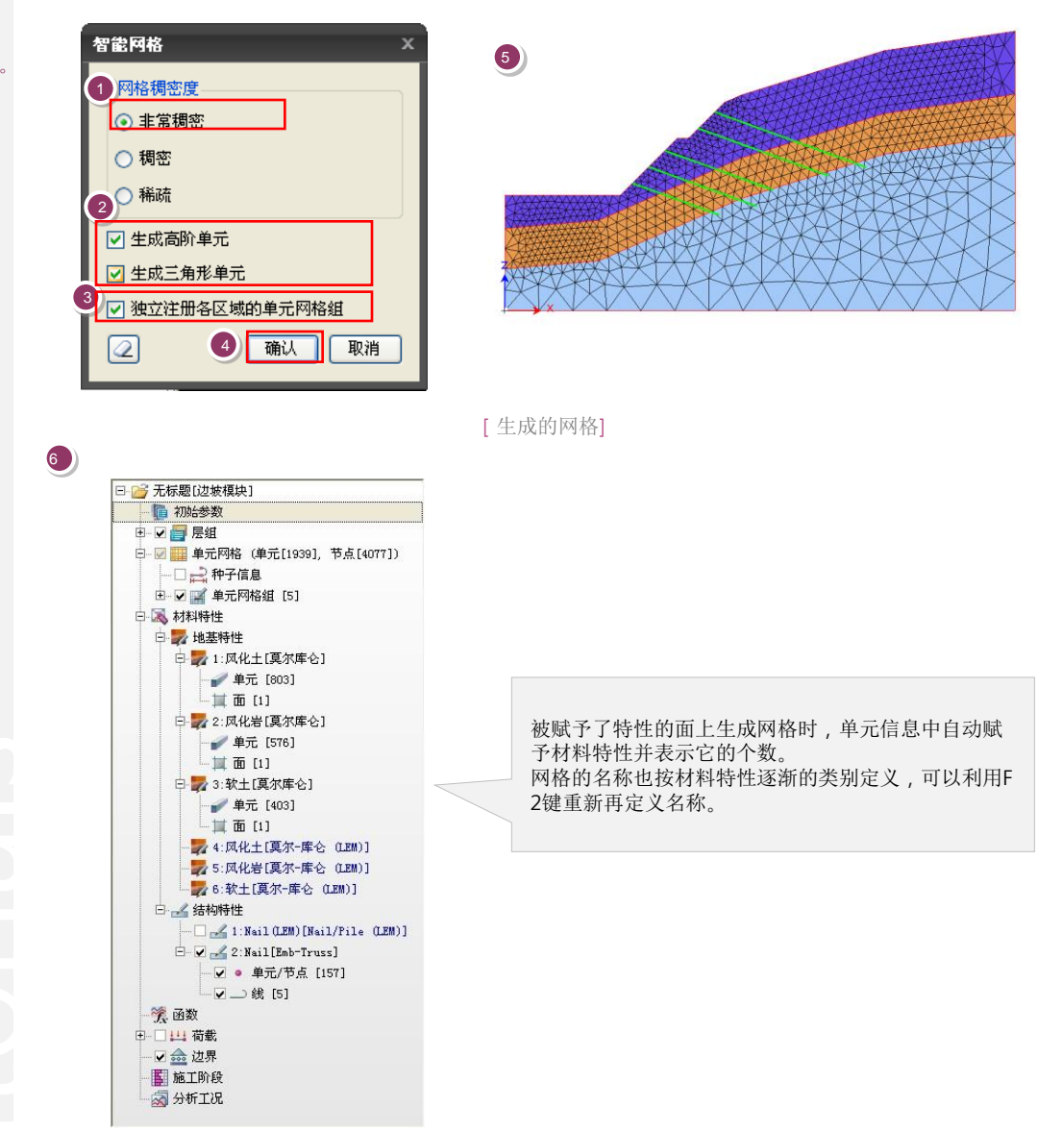

[ 网格名称定义]

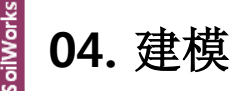

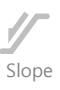

## **2.** 生成网格

有限元分析中单元网格的形状和大小对结果有很大影响。利用智能网格功能分割自动生成的Nail单 元。

用单元生成功能可以生成 连接两个节点的结构单元。

主菜单中形状*模型 > 单元> 建立单元* ■ ©

- 1. 隐藏下面网格组中自动生成的 **'(Embedded Truss) Nail'** 网格
- 2. 网格组名称中输入 **'Nail'**
- 3. 单元类型按选择**'**植入式桁架单元**'**
- 4. 结构特性选择**'2 Nail'**
- 5. 连接Nail的开始点和终点,生成各自的土钉单元 G
- 6. 确认在作业目录树中生成的总计5个的土钉l单元。

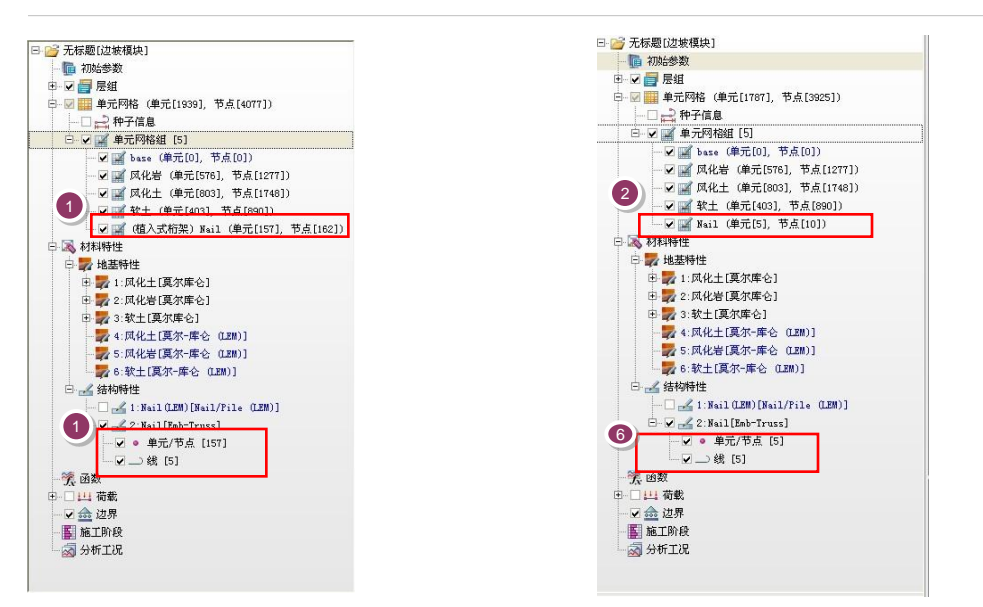

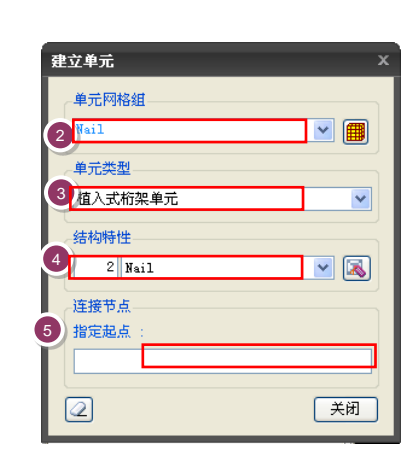

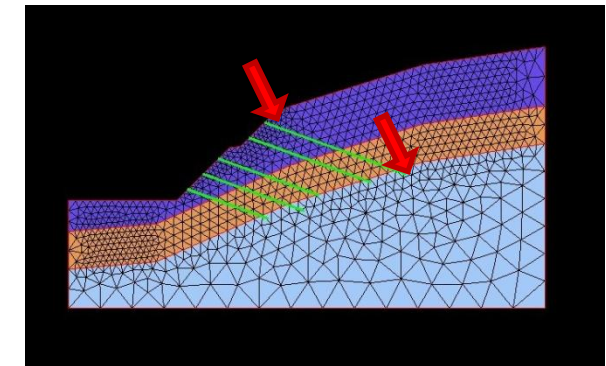

[ Nail 网格组生成]

利用激活的捕捉在CAD中 做线图连接两个节点可以 生成一个单元。

SoilWorks

## **3.** 设定边界条件设定 **(**设定水位线**)**

设定雨季水位线

主菜单中选择 荷载**|**边界条件**>** 函数**>** 水位线(命令框 **: wl**)

- 1. 函数名称中输入 **'**水位**' 。**
- 2. 选择如图的7条线。
- 3. 点击确认 确认 按钮。

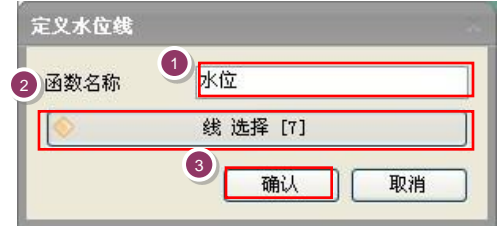

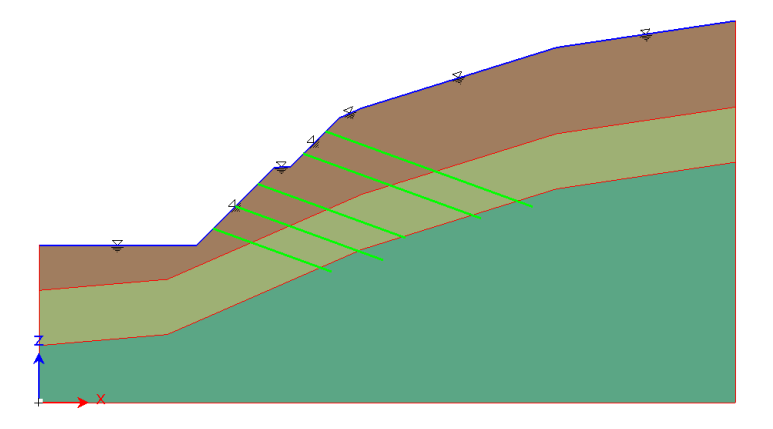

[ 水位线设定 ]

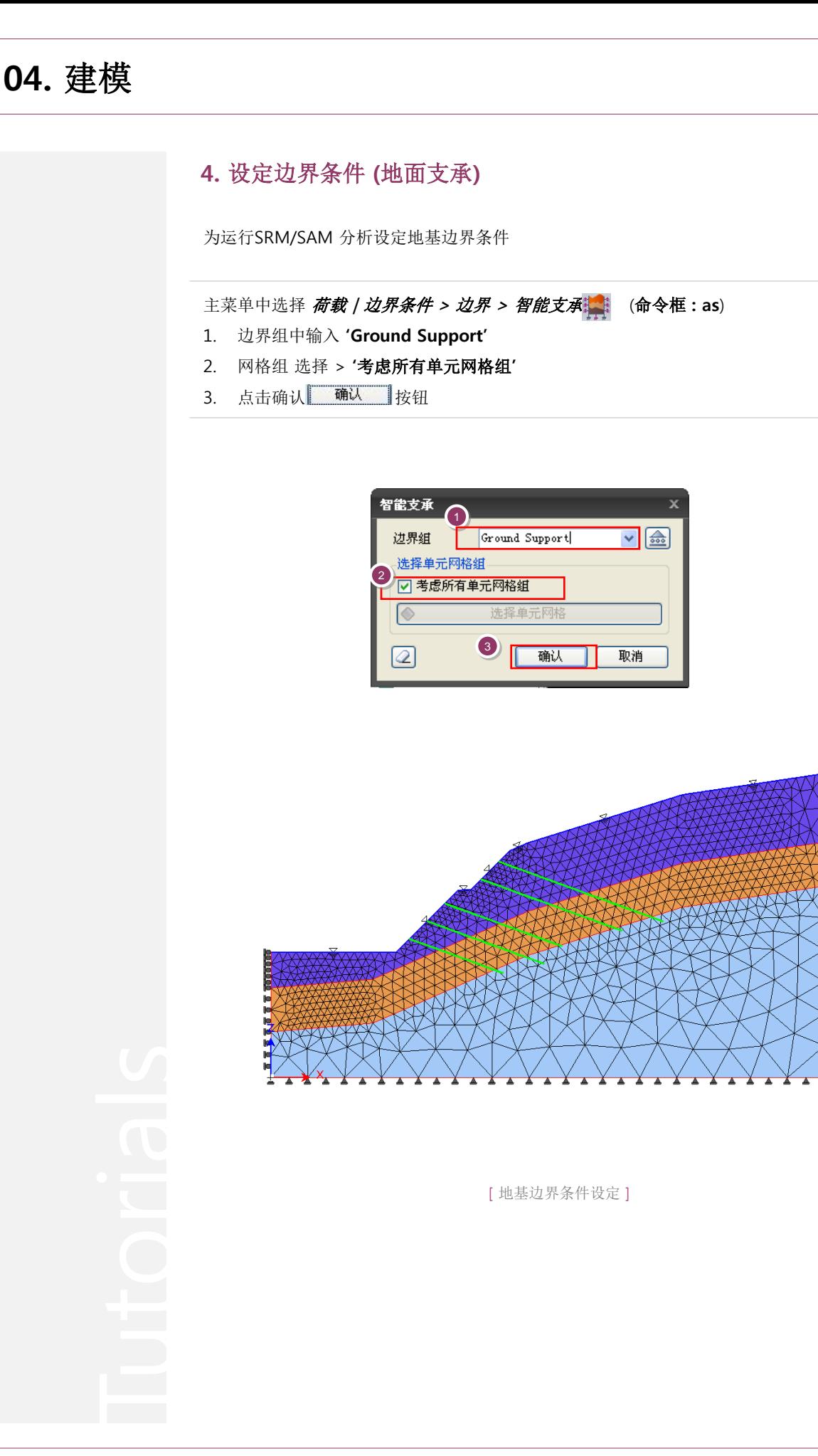

Slope

**iojWork** 

## **5.** 赋予**LEM** 特性

**04.** 建模

oilWork

 为了同时执行极限平衡分析法和有限元分析法,面/线中赋予LEM特性、生成的单元中赋予有限 元特性。一个面/线中只能赋予一个特性信息,所以赋予FEM特性生成网格后,在面和线中各自赋 予LEM特性信息。

- 1. 隐藏生成的网格后,在作业框中选择**'**风化土**'**区域。
- **2.** 作业目录树 **<sup>&</sup>gt;** 材料特性 **<sup>&</sup>gt;**地基特性 **<sup>&</sup>gt;**风化土**(LEM)**用作业框拖拽到**'**风化土**'**
- 3. 重复1~2过程 **'**风化岩**','**软岩**'** 区域赋予 **LEM** 特性
- 4. 作业框中选择 SoilNail 线5个
- 5. 作业目录树 > 材料特性 > 结构特性 > Nail(LEM) 用作业框拖拽到 SoilWorks线 Q
- 6. 确认分配的特性

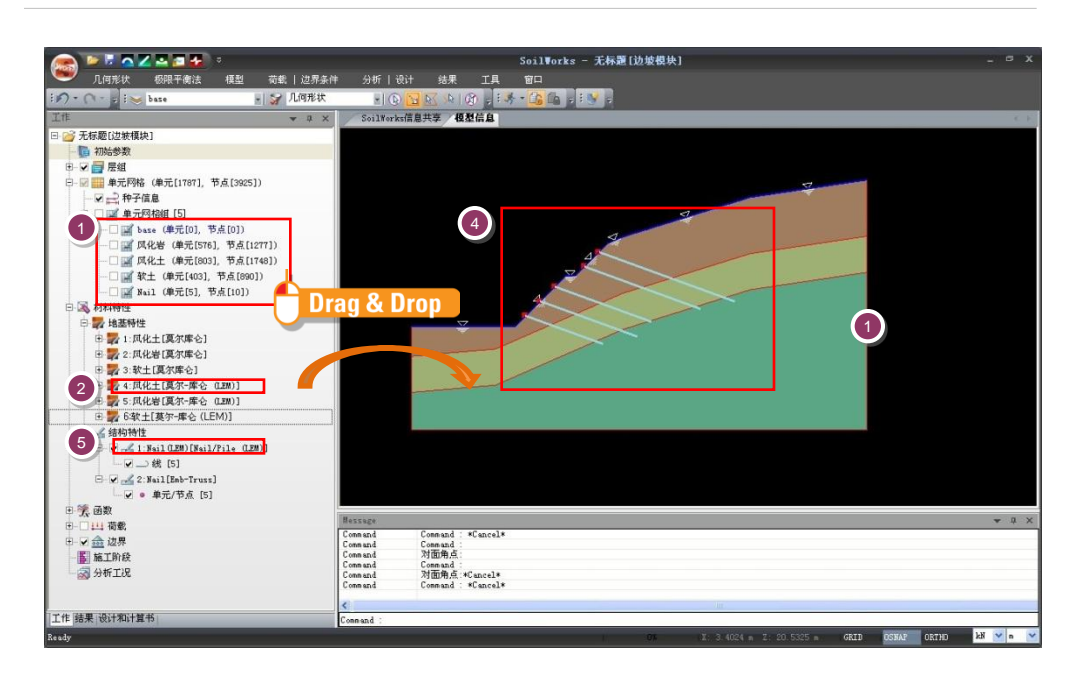

[ 输入LEM 特性信息 ]

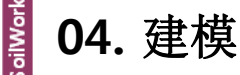

 考虑到边坡坡度、地基 材质等画了预想破坏面的 范围。网格成为圆的中心 点按指定的个数生成假想 破坏面,计算对各破坏面 的安全系数。制图成使近 似于最小安全系数破坏面 的中心点为网格中央位置。

## **6.** 设定边界条件 **(**设定圆弧破坏面**)**

设定为了进行 LEM和 SAM分析的圆弧破坏面。设定假定的圆弧破坏面必须经过的通过点,在Nail 加固区域可以判断增加的安全系数。

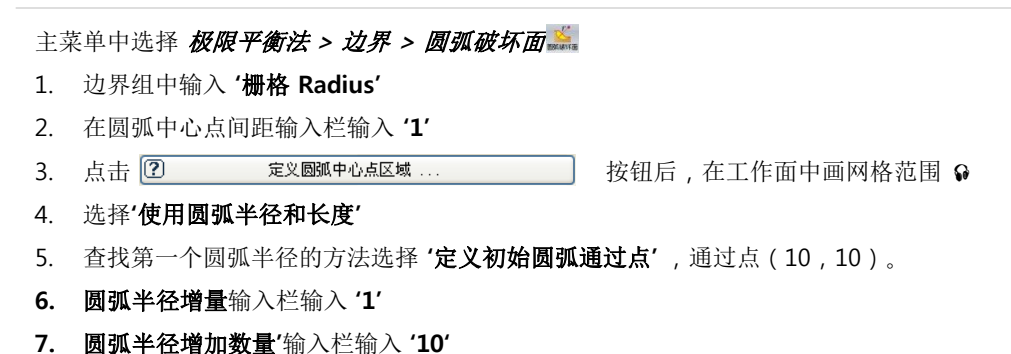

8. 点击确认 确认 按钮 G

执行分析后,越接近最小 安全系数输出的圆弧破坏 面的中心点画成的网格中 央,越是有可靠度的结果。 执行分析后破坏面的中心 点在网格外围形成的情况 下,要重新设定使能够在 网格的中心位置 。

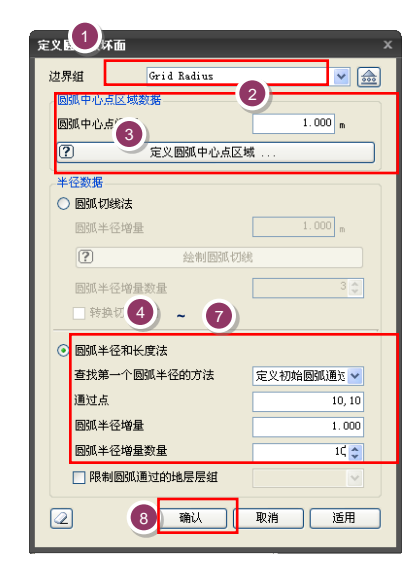

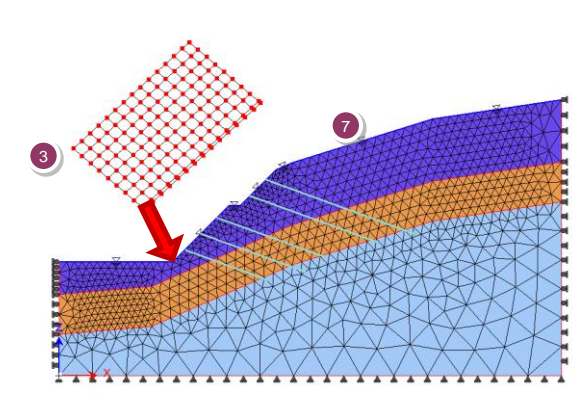

Slope

[ 圆弧破坏面设定 ]

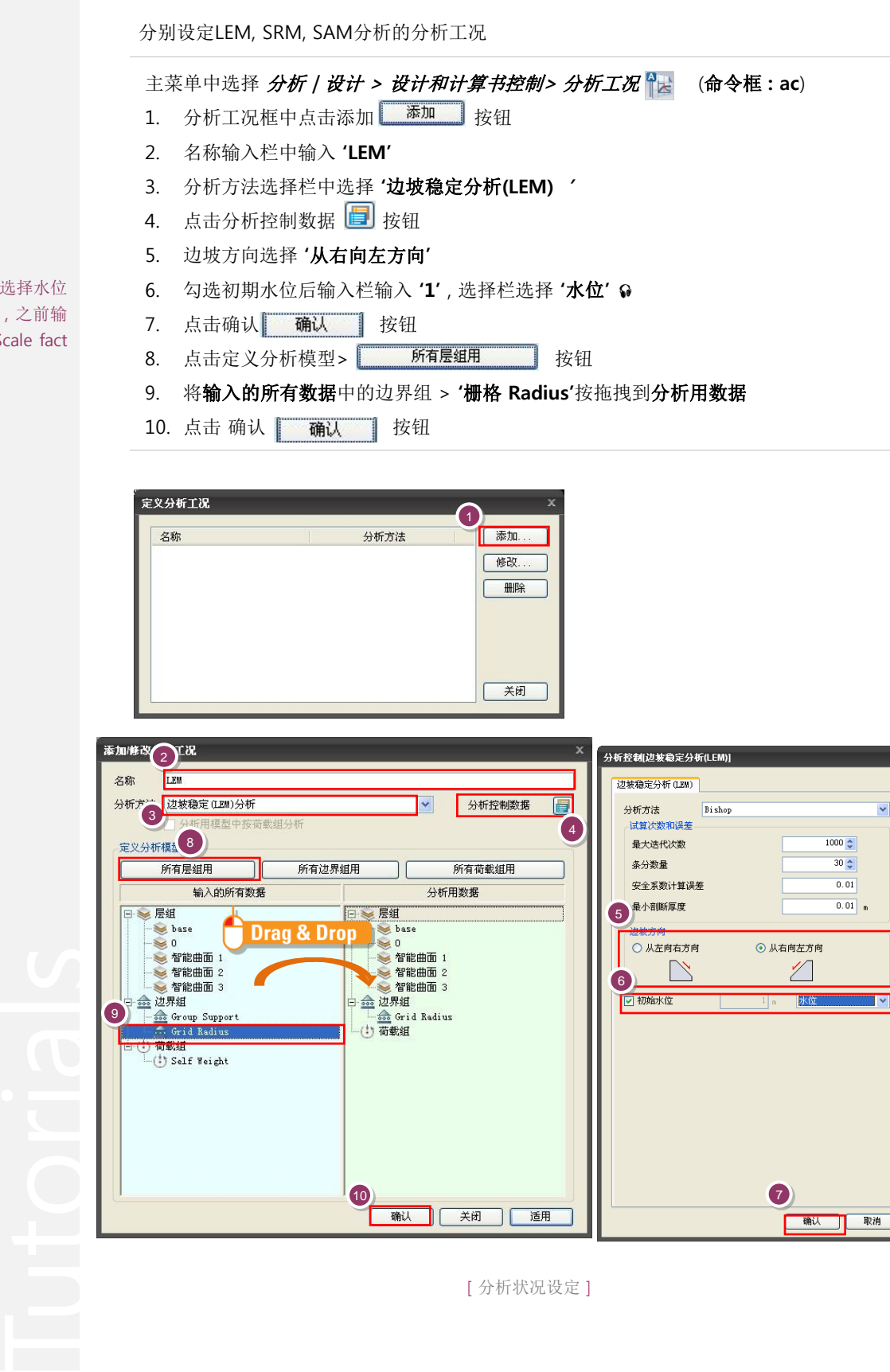

[ 分析状况设定 ]

●初期水位设定时 线函数的情况下 入的数字 '1'按 Sc or使用。

**05.** 分析

SoilWorks

 $\vert$ 

 $\overline{\phantom{a}}$ 

Slope

V

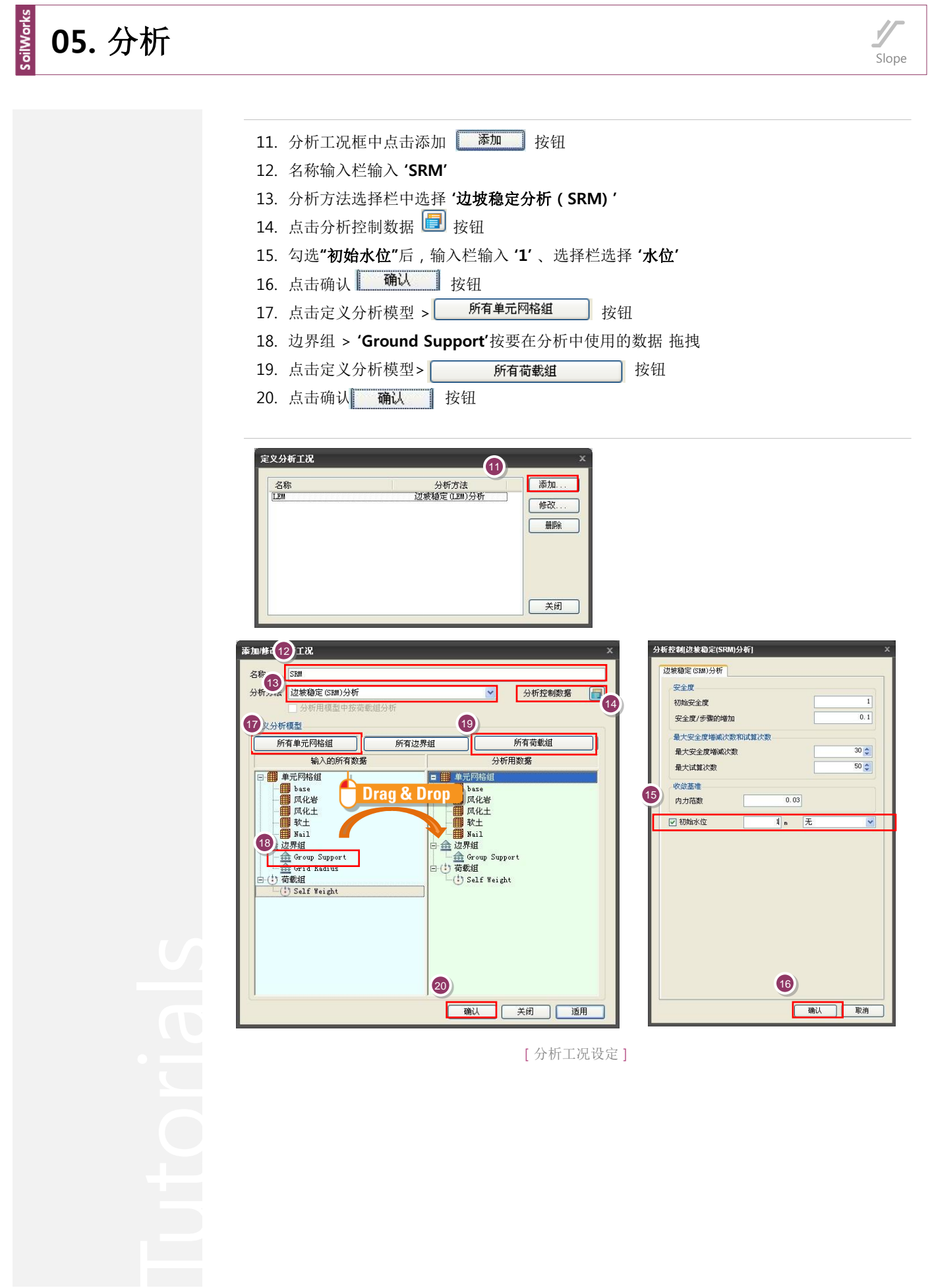

Ī.

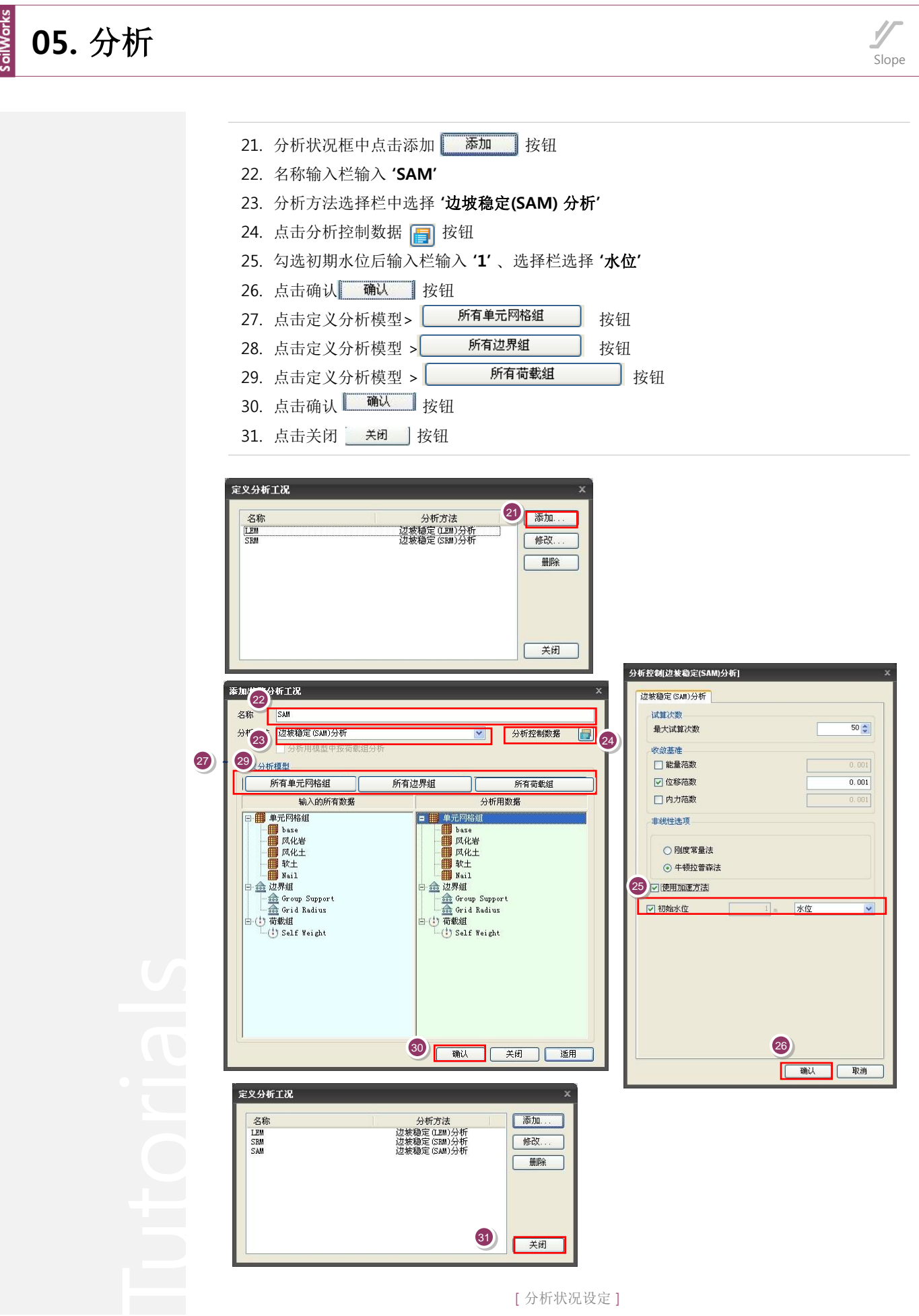

[ 分析状况设定 ]

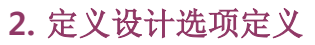

定义要在计算书中使用的设计选项

 $\mathbb{F}_p$ 

Slope

主菜单中选择 分析 | 设计 > 设计及计算书控制 > 设计选项 在主菜单中,选择 分析**|**设计 **<sup>&</sup>gt;**设计及计算书控制 **<sup>&</sup>gt;**设计选项

- 1. 在边坡栏中选择边坡安全系数 > '切边
- 2. 在边坡安全系数 的 切边坡 **(**干燥期时**)** 输入1.5
- 3. 在边坡安**图 确认图 边坡 (降雨期时)** 输入1.2
- 4. 点击确认 确认 按钮

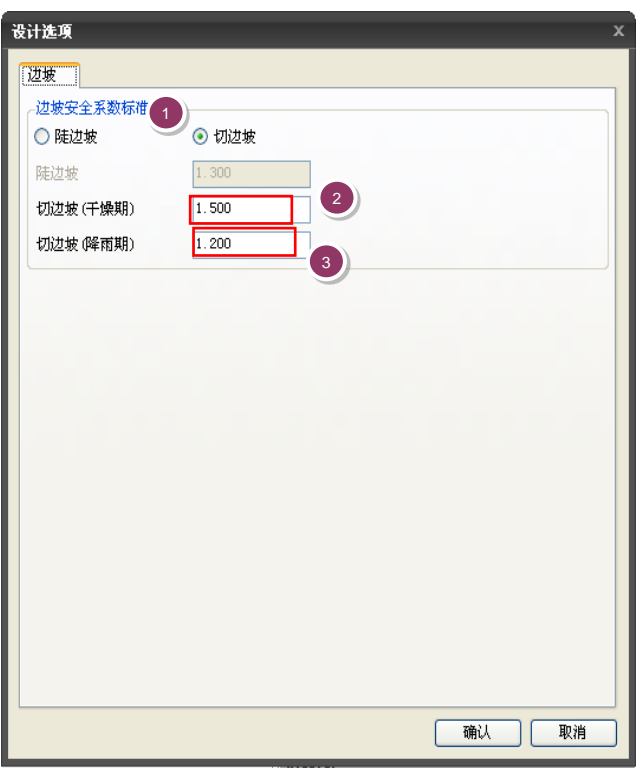

## **3.** 分析及计算书生成

利用设定好的分析工况,运行分析及生成计算书。

#### 主菜单中选择 分析 / 设计 > 运行 > 分析和计算书<br>

1. 勾选'LEM', 'SRM', 'SAM', '边坡分析结果计算书' 。

2. 点击执行分析 <mark>运行分析 お</mark> 按钮 ?

1 分析和计算书制作管理者 | 学|| 名称 分析类型  $\frac{1}{2}$  $\frac{1}{2}$ LEM 边坡稳定(LEM)分析  $\begin{array}{c} \textbf{Z} & \textbf{Z} & \textbf{Z} \end{array}$  $\overline{2}$  $SPM$ 边坡稳定(SRM)分析  $\textcircled{\small{2}}$ SAM 边坡稳定(SAM)分析 边坡分析结果计算书  $\overline{2}$ 计算书 2运行分析 取消分析 关闭

[ 分析 & 计算书 ]

分析过程中发生的信息在 分析及计算书的执行管理 者下端部表示。特别要注 意的是发生 Warning的情 况下,分析结果有可能不 正常。 对于分析的信息,按Text

文件格式化与Save文件在 统一的文件夹 .OUT 文件 中存储。

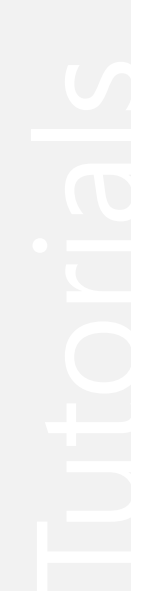

Slope

## **1.** 分析结果 **(LEM)**

确认按LEM 分析的破坏面和安全系数。

#### 结果目录树中确认 边坡稳定 **(LEM)** 分析 **<sup>&</sup>gt;**圆弧破坏面

1. 确认通过LEM 分析的边坡最小安全系数。

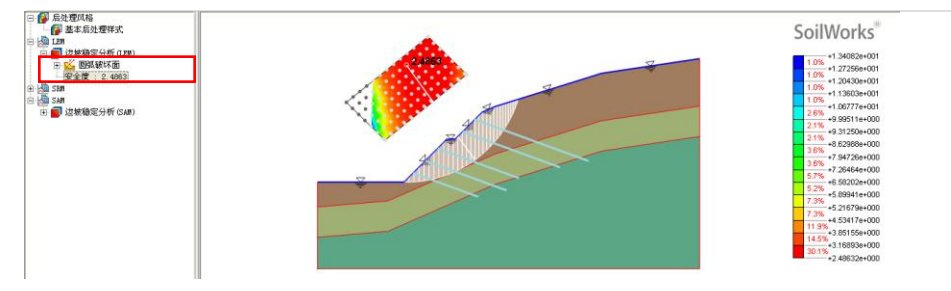

[ 确认通过LEM分析的破坏圆弧和最小安全系数]

并且双击圆弧的特定切片就可以确认有关切片的详细信息,点击栅格的点就能确认所有以相关点为 原点的圆弧和它的安全系数。

在结果信息框中双击选择一个 切片

1. 通过自由体和力多边形确认相关切片的详细信息。

在结果信息框中选择栅格的一个点

2. 根据栅格的相关点和滑动面的组合,确认各自圆弧的安全系数,其中用红色表示的圆弧 为最小安全系数所对应的滑弧。

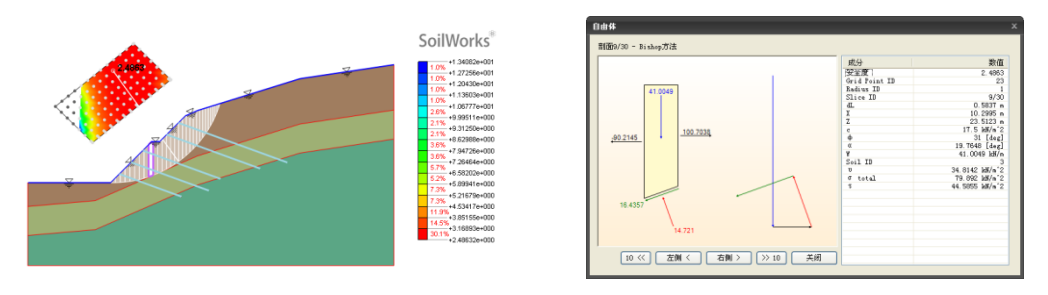

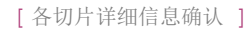

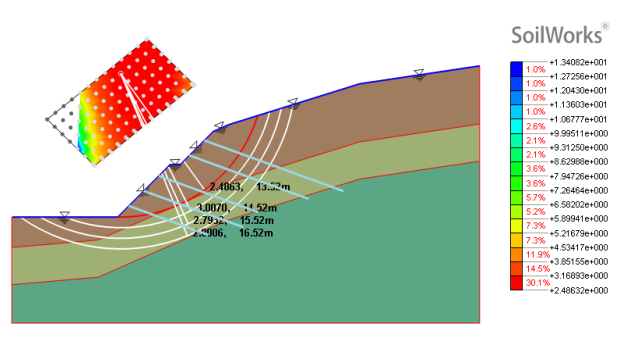

[ 栅格的一个点中可以发生的所有圆弧的安全系数确认 ]

Tutorials

#### oiWork **06.** 结果分析及计算书输出

 强度折减系数法中发生 最大剪应变的区段根据输 入的地基特性和补强材料 配置与否可以局部性的发 生。

#### **2.** 分析结果分**(SRM)**

通过SRM 分析得到的最大剪应变确认预想破坏面及安全系数。

结果 目录树 中选择 边坡稳定 分析**(SRM) >**岩土单元应变**>** 最大剪应变 1. 通过最大剪应变云图r确认边坡的预想破坏面。

结果目录树中确认 边坡稳定 分析**(SRM) >** 安全系数 确认通过SRM 分析的边坡安全系数。

结果目录树中确认 边坡稳定 分析 **(SRM) >** 植入式桁架 **<sup>&</sup>gt;** 植入式桁架轴向应变**(Sx)** 

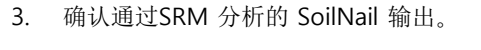

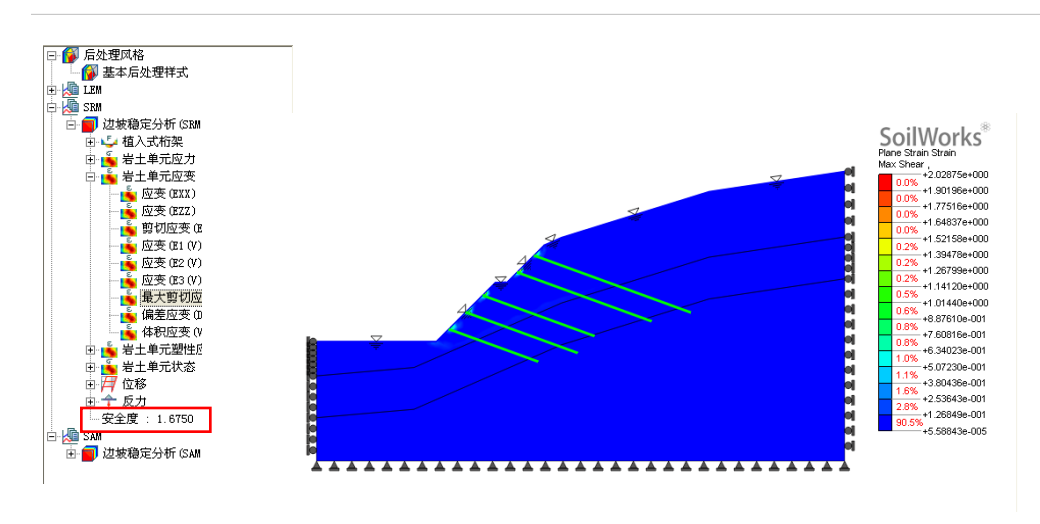

[ 通过最大剪应变确认预想破坏面 ]

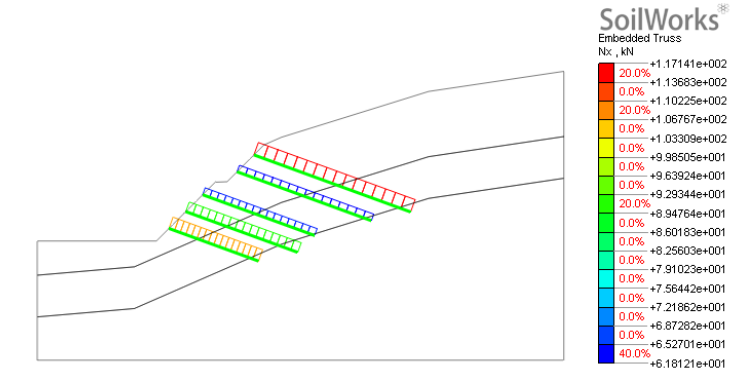

[ SoilNail 输出]

Slope

## **3.** 分析分析 **(SAM)**

确认按SAM 分析的破坏面和安全系数 ?

在结果目录树中确认 边坡稳定 分析**(SAM)>** 圆弧破坏面

1. 确认通过SAM分析的边坡最小安全系数。

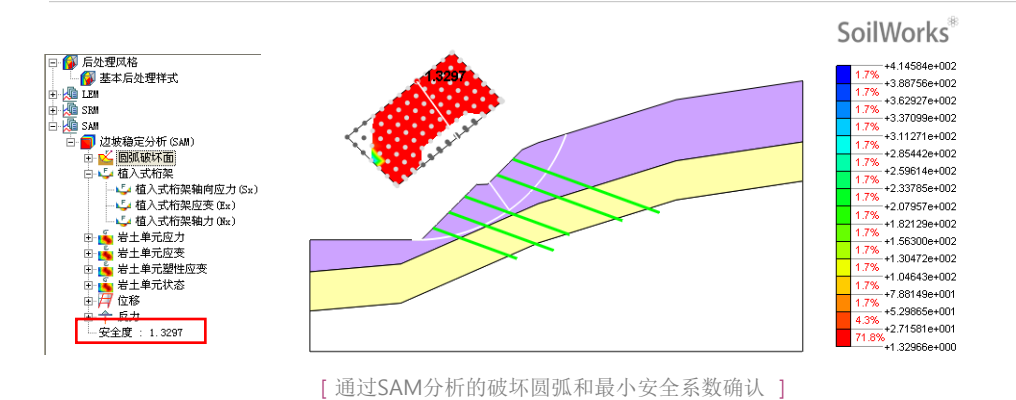

Slope

在结果目录树中选择 边坡稳定 分析 **(SAM)>** 岩土单元应变**>** 最大剪切应变

1. 通过最大剪应变云图确认边坡的预想破坏面。

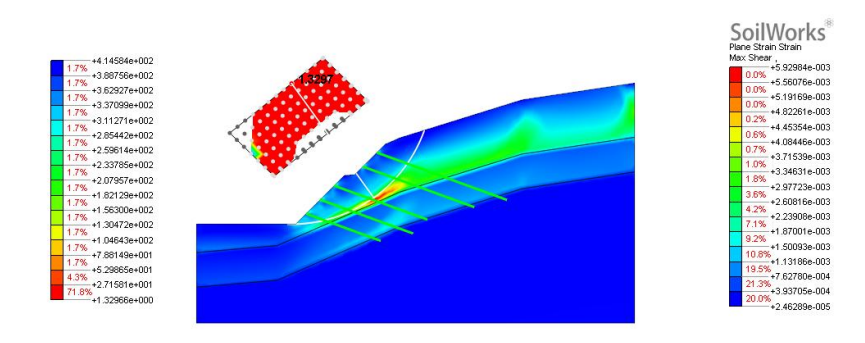

[ 通过最大剪应变确认预想破坏面 ]

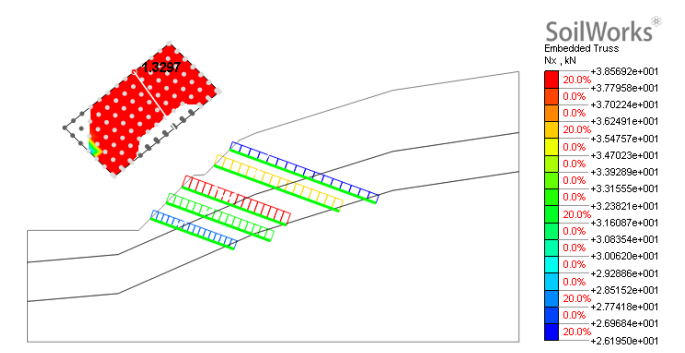

[ SoilNail 输出]

初期假定的圆弧破坏面范 围不确切的情况下,变更 网格位置重新执行分析, 基于假定的圆弧破坏面形 状,可以确认最小安全系 数和Nail的输出结果。

# **|** 边坡例题 26

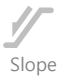

## **4.** 生成计算书

分析的结果按计算书形式生成。

 $\overline{\mathbf{e}}$ 

 $\omega$ 

#### 在设计及计算书目录树中双击 计算书 **<sup>&</sup>gt;**边坡 **<sup>&</sup>gt;**边坡分析验算

#### ·II. 使用特性。

1. 地基特性

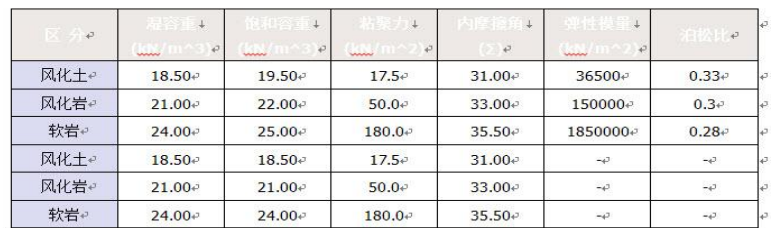

2 支护特性

 $\epsilon$ 

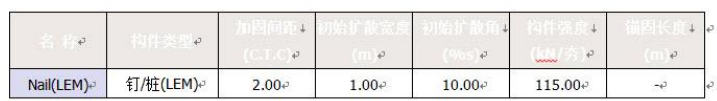

·IV 分析结果。

#### ·1 雨期。

 $\omega$ 

 $\tilde{\omega}$ 

 $\cdot$  1.1 SRM.

à é ö ö

[ 边坡分析结果计算书 ]

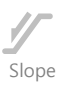

本例题为对用土钉加固的边坡进行稳定性分析

 在实际工程中,利用LEM进行边坡稳定分析时,最含糊的部分是对加固材料的刚性处理部分。 不考虑初始扩散宽度(diffusion width)、初始扩散角(diffusion angle)等的差异对安全系数的影 响,并且对其概念也未正确理解。

 LEM 分析中对加固材料进行分析时,对扩散区域相关的切片,需要考虑增加一定的强度。这时 决定扩散区域的输入值正是初期扩散宽度和初期扩散角。扩散的区域如同下图按与加固材料垂直的 方向设定像初始扩散宽度中画像初期扩散角那样张开的线,找出与破坏圆 弧相遇的点决定扩散区域(下图划斜线的区域)。过小的设定初始扩散角的情况下,扩散区域的强 度增加几乎不会对安全系数带来影响。所以初始扩散宽度一般使用相当于地压板大小的1.0m或2.0 m、初期扩散角一般取值为10~20度。

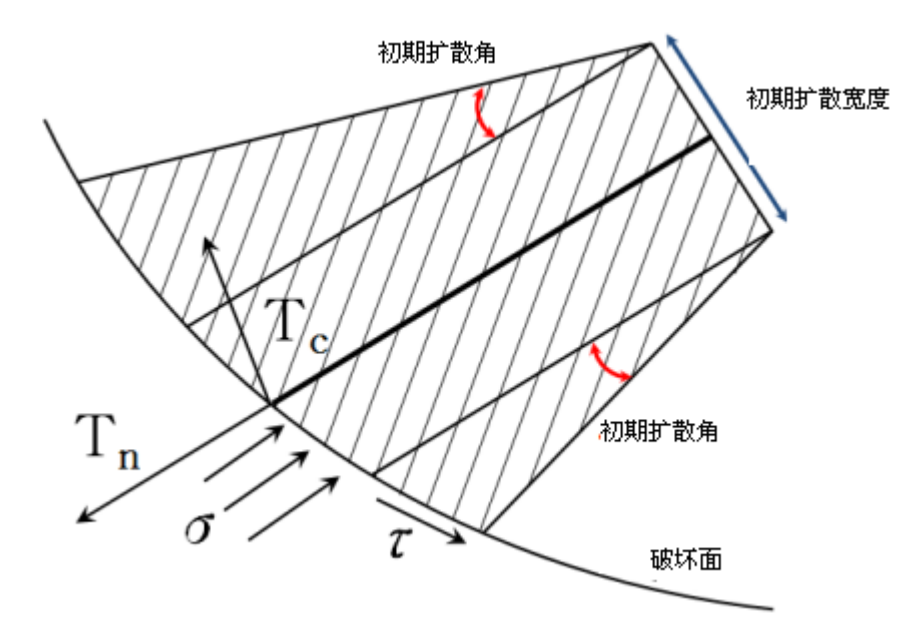

[ 通过初期扩散幅度和初期扩散角的扩散区域设定 ]